## İlk adım **[www.self-testing.gov.gr](http://www.self-testing.gov.gr/)** sitesine gitmek ve **'Σχολική κάρτα για Covid-19'** tıklamak.

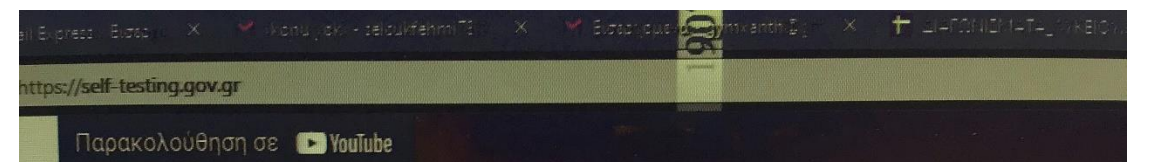

## Δήλωση αποτελέσματος self-test για COVID-19

Εάν είστε εκπαιδευτικός (δημοσίου ή ιδιωτικού σχολείου), ανήκετε σε κάποια άλλη κατ ατόμων που πρέπει να προσκομίσουν δήλωση αποτελέσματος για την πρόσβαση σε σχολ μονάδα ή δεν ανήκετε σε κάποια από τις άλλες κατηγορίες, μπορείτε εδώ να δηλώσετε ή αρνητικό αποτέλεσμα self-test και να εκδώσετε τη δήλωση αποτελέσματος:

· Δήλωση αποτελέσματος self-test για COVID-19

Μπορείτε εναλλακτικά να τυπώσετε, να συμπληρώσετε και να υπογράψετε μόνοι σας το έγγραφο εδώ.

## Δήλωση αποτελέσματος self-test για εργαζομένους

Εάν είστε εργαζόμενος του ιδιωτικού τομέα ιδίως σε κλάδο λιανεμπορίου, τουρισμού, μεταποίησης, επισιτισμού, ή των μεταφορών μπορείτε εδώ να δηλώσετε θετικό ή αρνητι αποτέλεσμα self-test και να εκδώσετε τη δήλωση αποτελέσματος:

· Δήλωση αποτελέσματος self-test για εργαζομένους

## Σχολική κάρτα για COVID-19

Εάν είστε γονέας/κηδεμόνας μαθητή ή ενήλικος μαθητής, μπορείτε εδώ να δηλώσετε θετ αρνητικό αποτέλεσμα self-test και να εκδώσετε τη Σχολική κάρτα για COVID-19:

· Σχολική κάρτα για COVID-19

Μπορείτε εναλλακτικά να τυπώσετε, να συμπληρώσετε και να υπογράψετε μόνοι σας το έγγραφο εδώ.

Συχνές ερωτήσεις

İkinci adım **taxisnet** kodlarını girmek.

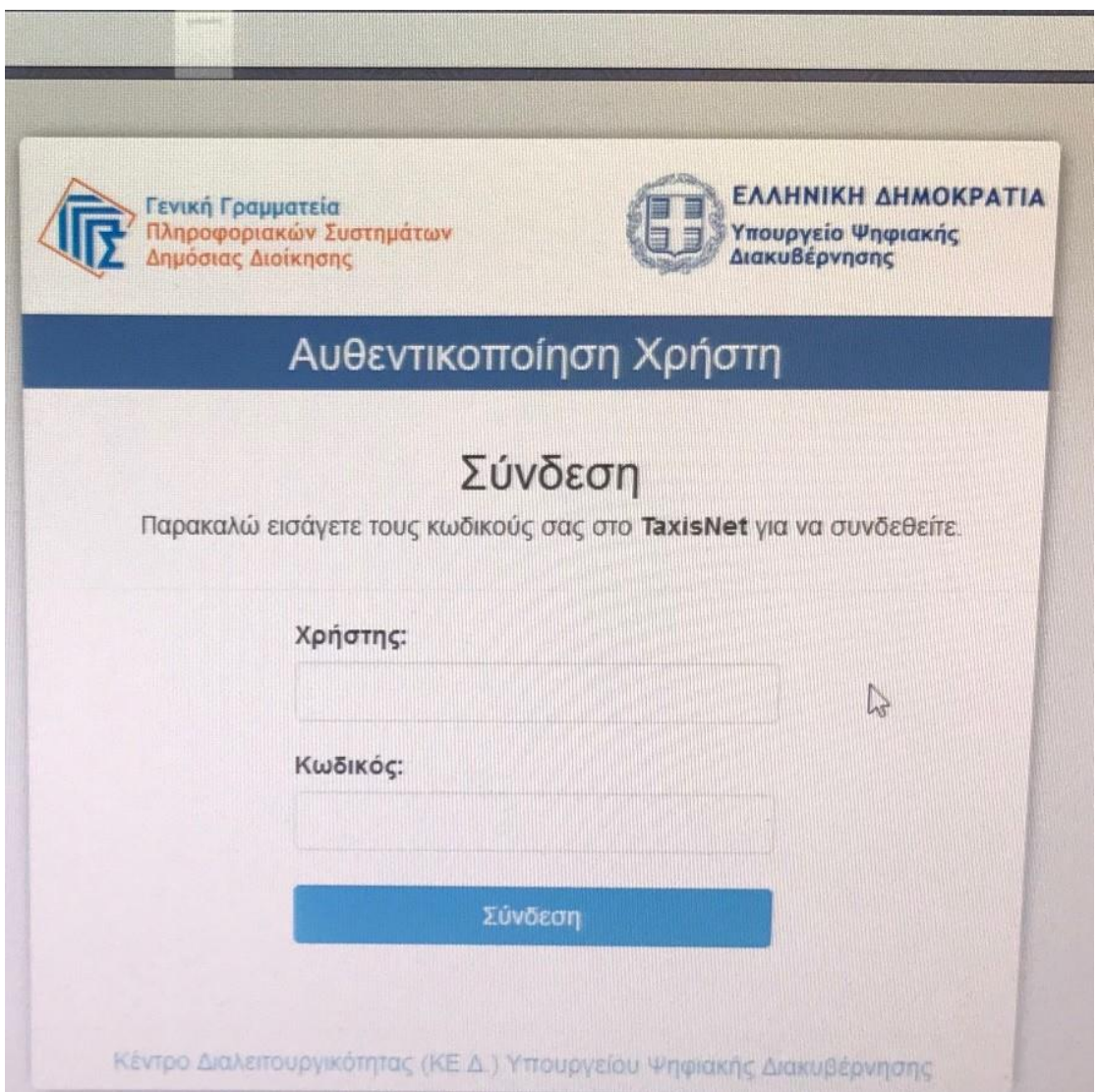

Üçüncü adım aşağıdaki resimdeki gibi istenen bilgileri girmek.

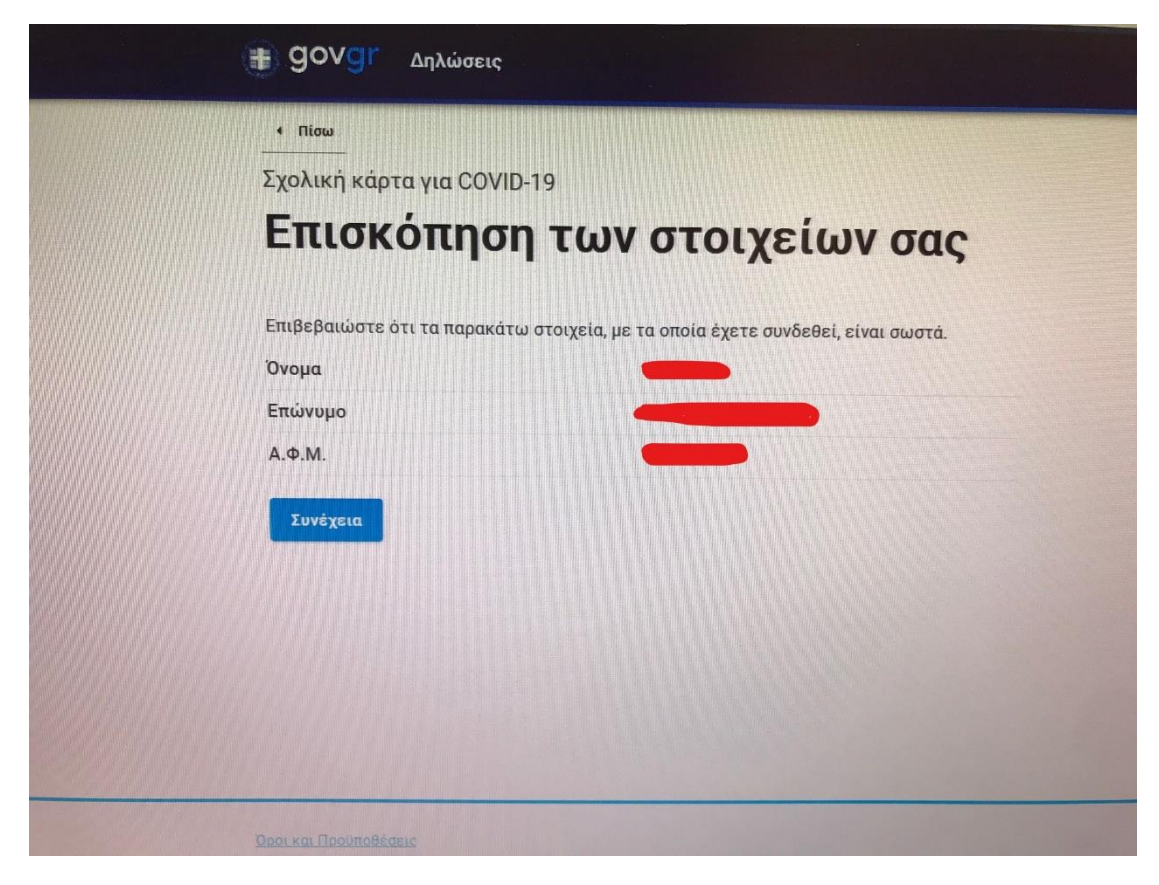

Dördüncü adım aşağıdaki resimdeki gibi istenen bilgileri girmek.

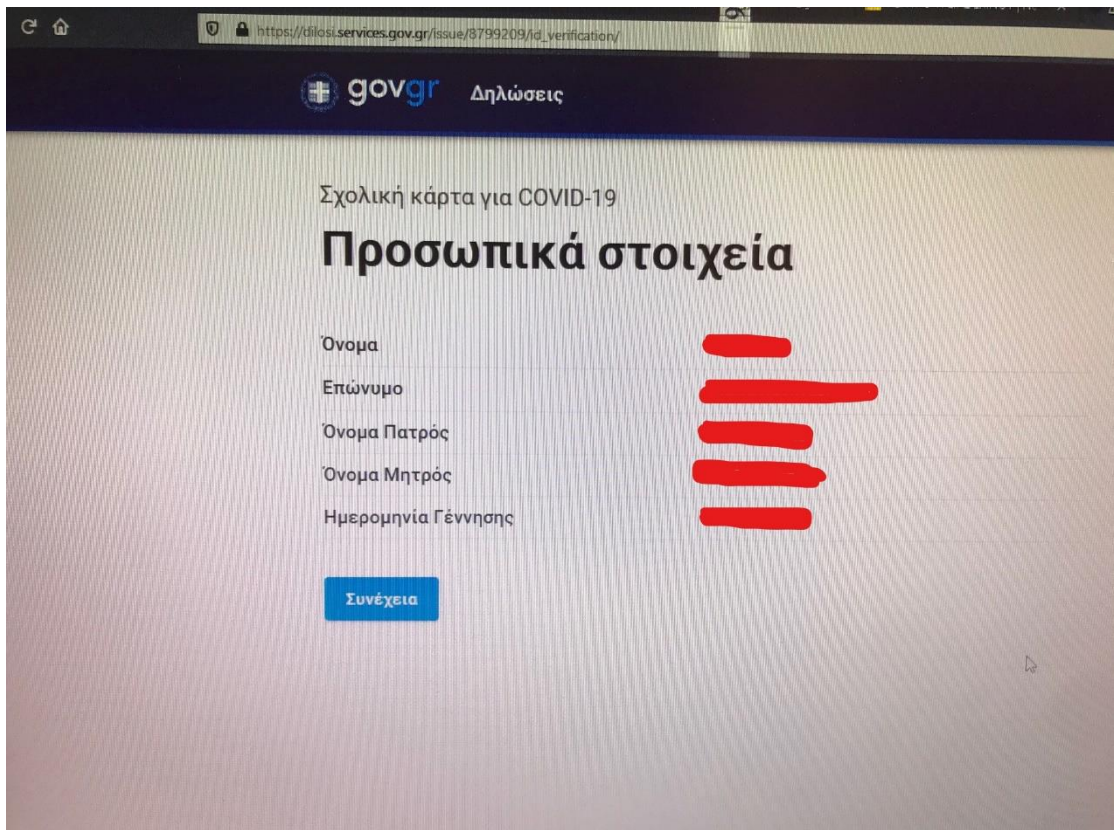

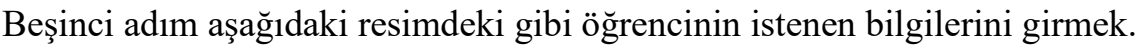

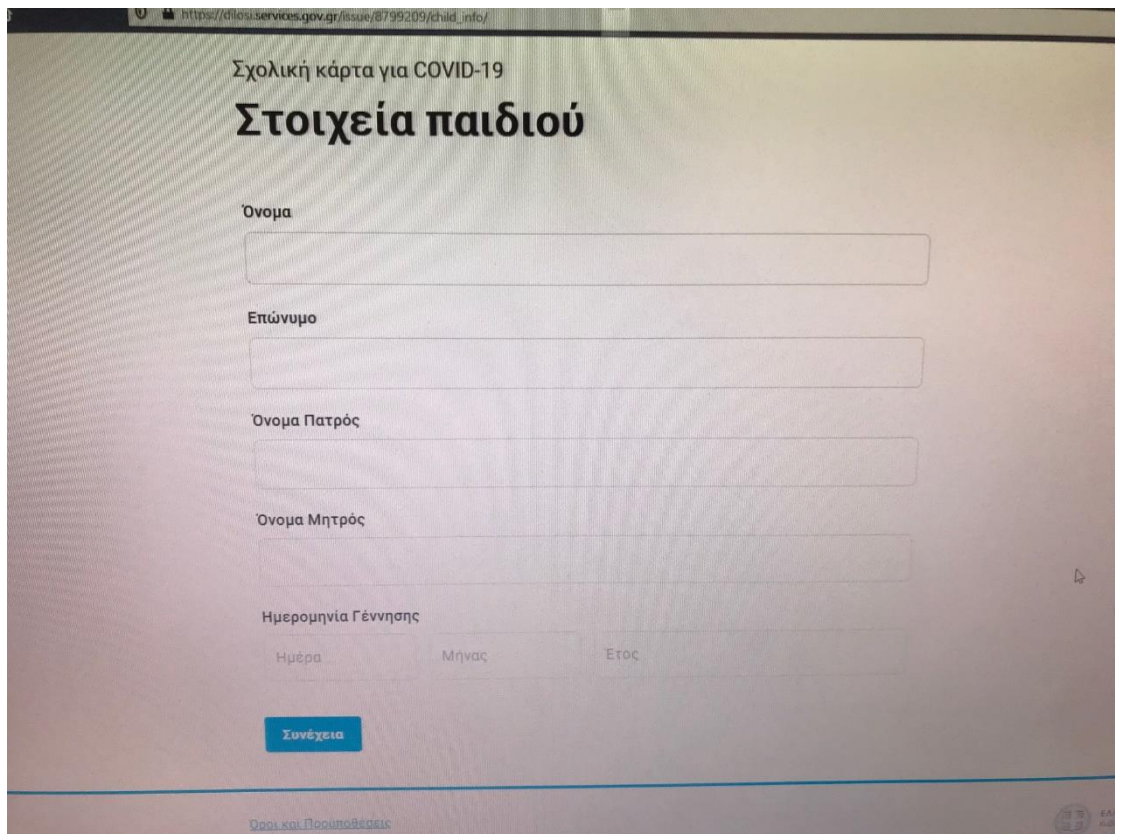

Altıncı adım aşağıdaki resimdeki gibi öğrencinin istenen bilgilerini ve test sonucunu girmek.

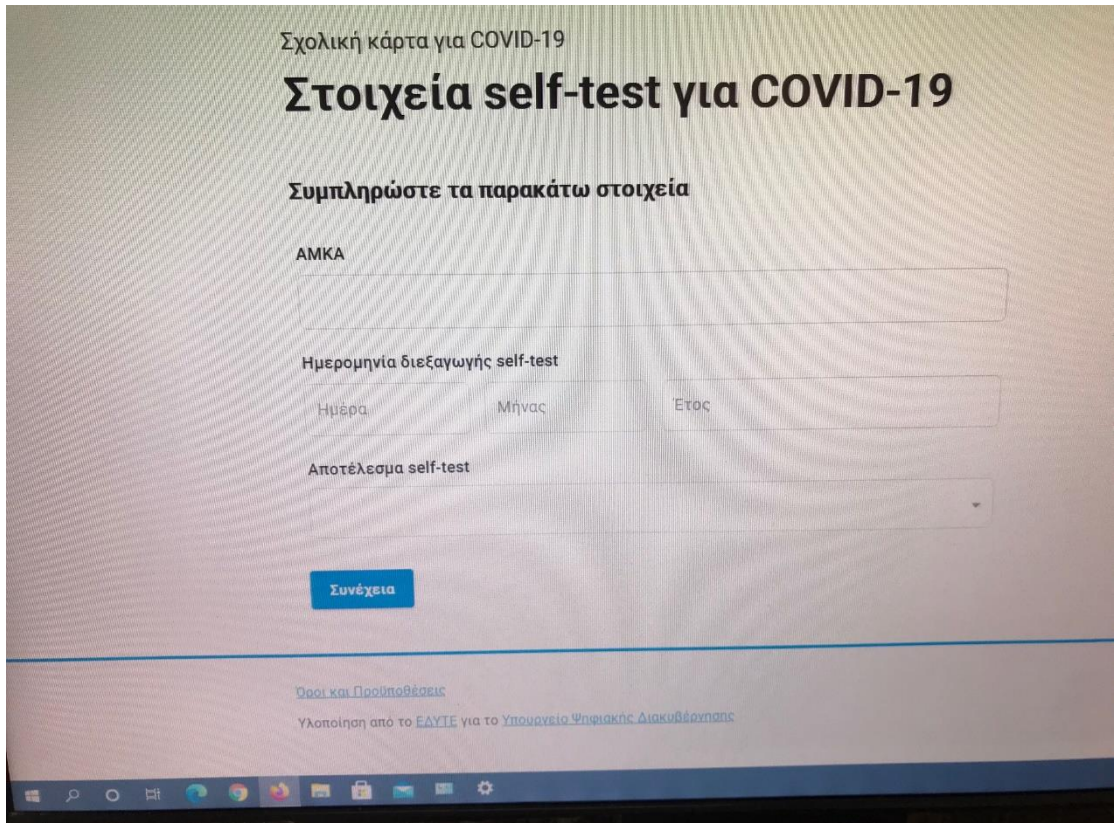

Yedinci adım aşağıdaki resimdeki gibi **'Έκδοση'** butonunu tıklamak.

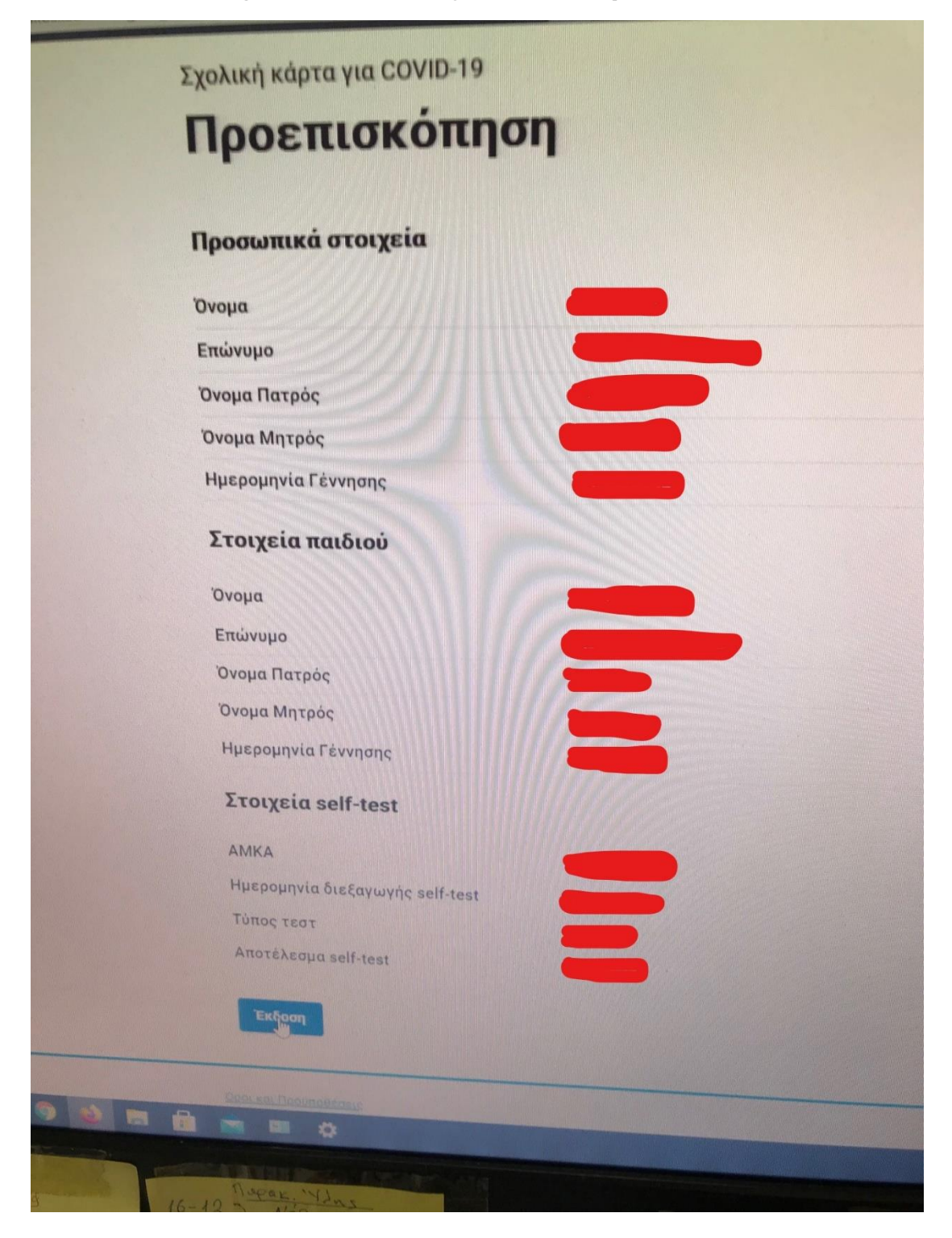

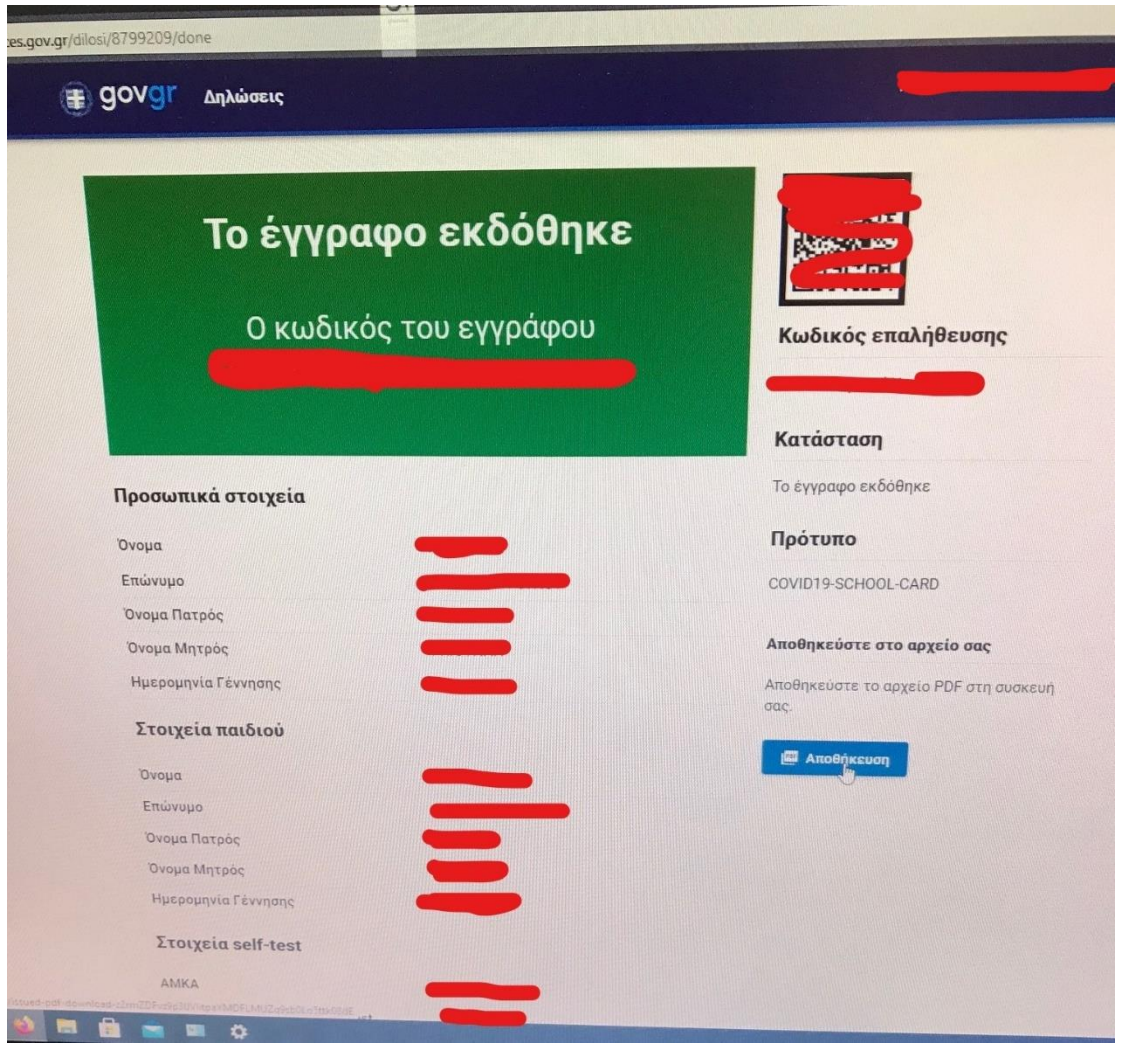

Sekizinci adım aşağıdaki resimdeki gibi **'Αποθήκευση'** butonunu tıklamak.

Dokuzuncu adım aşağıdaki resimdeki gibi **arşivi** yazıcıdan (printer) yazdırmak ve velinin imzalaması gerek. Yazıcı yoksa bu arşivdeki her şeyi (barkod dışında) bir kağıda yazıp yine velinin imzalaması gerek.

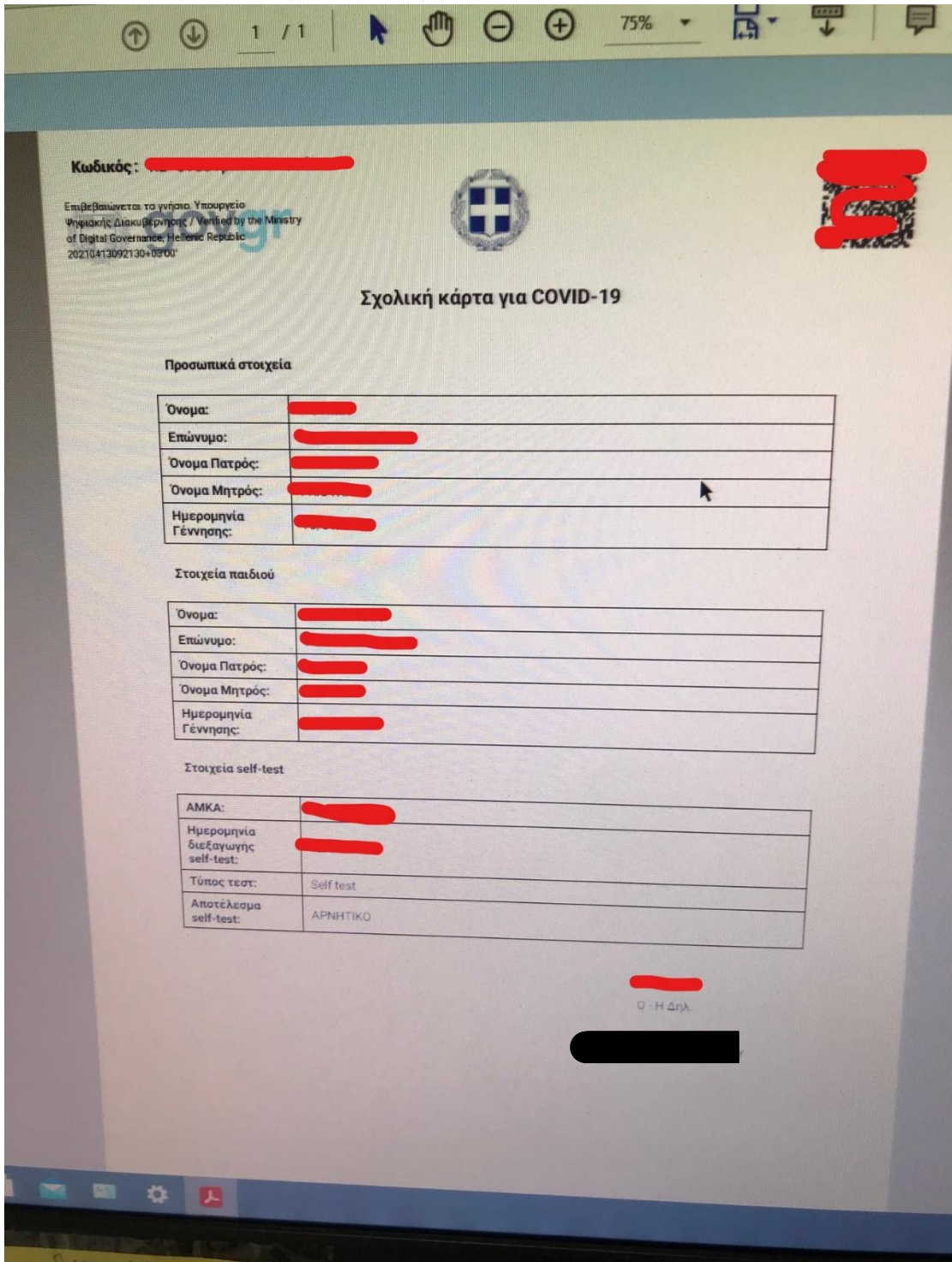